# ホームページからの予約の手順 富士宮市立図書館

2021 年 11 月 作成

# ① 借りたい資料の「資料詳細」画面を開いて、「予約かご」に入れます。

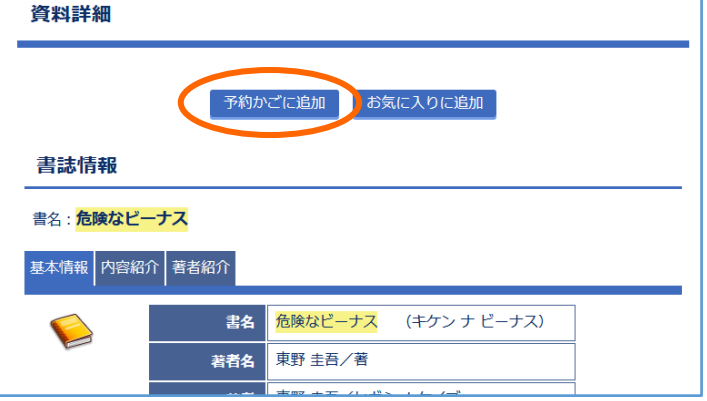

「検索結果一覧」から借りたい資料を探し、 資料のタイトルをクリックすると、「資料 詳細」の画面が開きます。 画面の中の「予約かごに追加」のボタンを クリックすると、資料が「予約かご」に追加 され、予約ができるようになります。

## ② 利用者 ID とパスワードを入力して、「利用者メニュー」にログインします。

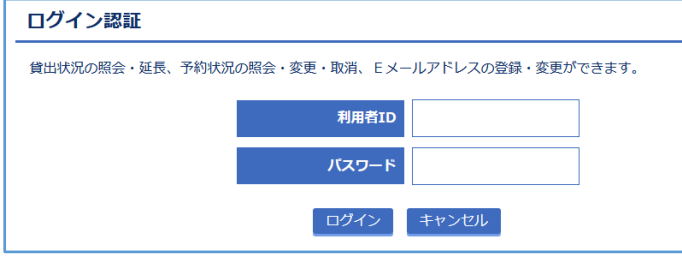

利用者 ID は、図書館利用カードのバーコ ードの下にある8ケタの番号のことです。 パスワードを設定していない場合には、 画面下部にあるボタンから登録することが できます(※パスワードをお忘れの場合も、同じ ボタンから再発行できます)。

パスワードの新規発行、再発行はこちらからの

#### ③ 「予約かご」を確認し、資料の受取希望館と連絡方法を選択します。

![](_page_0_Picture_147.jpeg)

④ 「予約登録確認」画面で内容を確認し、「予約する」のボタンをクリックします。

![](_page_1_Picture_1.jpeg)

「予約登録確認」画面が表示されたら、 予約する資料・受取希望館・連絡方法に 間違いがないかを確認して、「予約する」の ボタンをクリックします。

### ⑤ 「予約登録受付結果」の画面が表示されたら、予約完了です。

![](_page_1_Picture_108.jpeg)

※ 手続きを中断してしまうと、資料を 予約することができません。 必ず、この画面が表示されたことを 確認してから、画面を閉じてください。

![](_page_1_Picture_6.jpeg)

予約できる資料の数は、一人につき 図書・雑誌資料5冊以内、視聴覚資料2点以内です。

資料の探し方については、ホームページの記事でも詳しく説明しています。 以下のページもあわせて参考にしてください。

トップページ → 資料をさがす → 資料の探し方

#### ※図書館に在庫している資料への予約について

図書館に在庫している資料は、来館している方の利用・貸出が優先されるため、 場合によってはすぐにご用意できないことがあります。 また、資料が所定の位置にない等の理由で、調査に時間がかかる場合があります。 あらかじめご了承ください。